# **BRICKware for Windows**

# **Release Notes**

Release 5.1.4 March 21, 2000

BRICKware for Windows Release Notes **INCOVERGATE:** 1

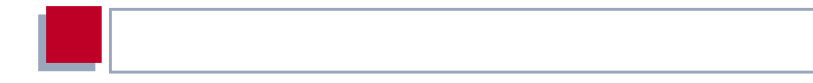

#### **New Software**

#### **Release 5.1 Revision 4**

This document describes the new features, bugfixes and changes made to the software BRICKware for Windows for Release 5.1 Revision 4.

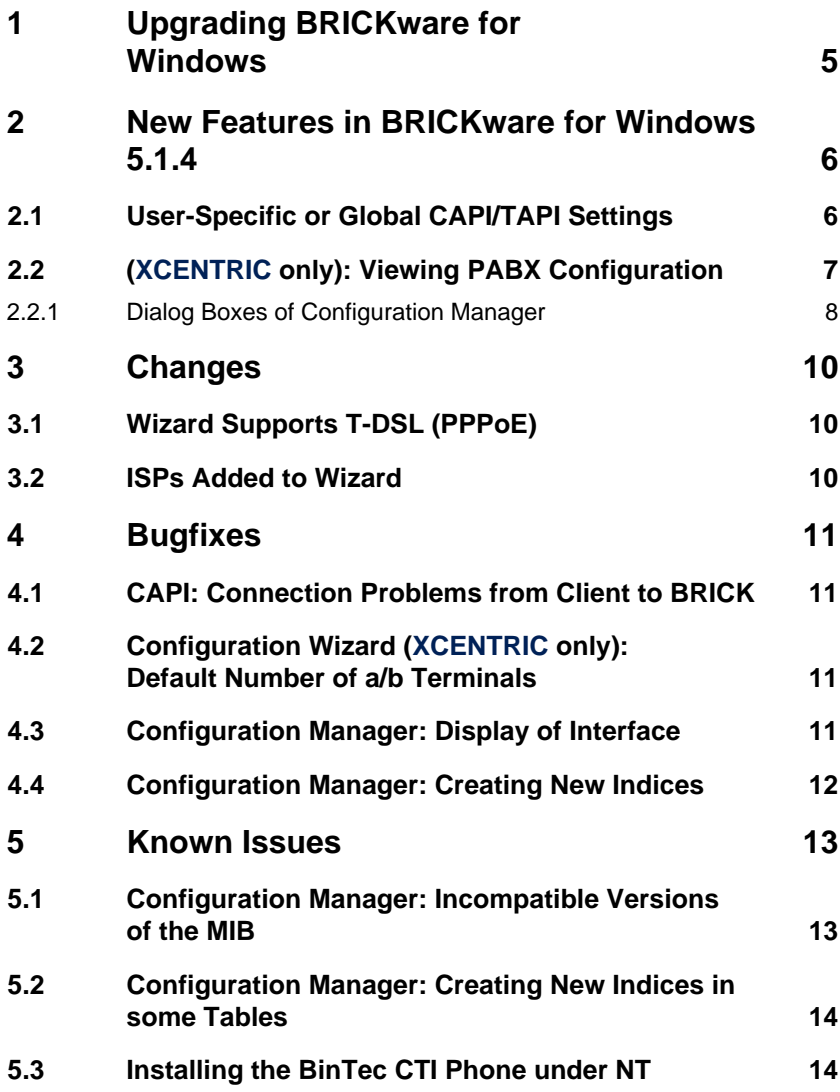

Table of Contents

## <span id="page-4-0"></span>**1 Upgrading BRICKware for Windows**

- ➤ Retrieve the current software BRICKware for Windows from BinTec's WWW server at <http://www.bintec.de> (Section: Download). To reach the section Download, click Solutions & Products.
- ➤ We also recommend retrieving the current online reference **BRICKware for Windows** (in Adobe's PDF format) from the address noted above.
- ➤ Uninstall the former version of BRICKware for Windows on your PC.
- ➤ Install the current BRICKware for Windows by double-clicking the received file. The setup program will guide you through the installation (described in **BRICKware for Windows**).

## <span id="page-5-0"></span>**2 New Features in BRICKware for Windows 5.1.4**

## **2.1 User-Specific or Global CAPI/TAPI Settings**

Users can now store their CAPI/TAPI configurations in two different ways. Either the settings apply to all users on that machine or to just the current user.

This new feature can be found by clicking the **Advanced** tab in the **BRICK configuration program** dialog box. Now you can either select the **Use global settings for the Remote Clients** check box to make settings available to all users of that machine, or you can leave the box unchecked and the CAPI/TAPI settings will remain user-specific.

#### **Windows NT/2000**

The **Use global settings for the Remote Clients** check box is disabled if the user does not have the necessary administration rights. This measure is designed to prevent unauthorised users from switching the CAPI/TAPI settings from the global to the user-specific settings.

#### **Windows 95/98**

The **Use global settings for the Remote Clients** check box is permanently enabled.

<span id="page-6-0"></span>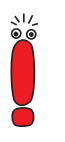

For most fax server applications you need to set **Use global settings for the Remote Clients**.

## **2.2 (XCENTRIC only): Viewing PABX Configuration**

The Configuration Manager now enables you to conveniently view the configuration of **XCENTRIC**'s PABX part.

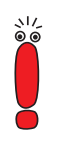

The Configuration Manager only enables you to view the PABX configuration and is not suitable for configuration of the PABX part.

We recommend you use the Configuration Wizard for PABX configuration. See chapter 9 in the User's Guide for **XCENTRIC**.

The Windows interface of the Configuration Manager gives you a very clear view of your PABX configuration (e.g. the users you have configured or the extensions assigned).

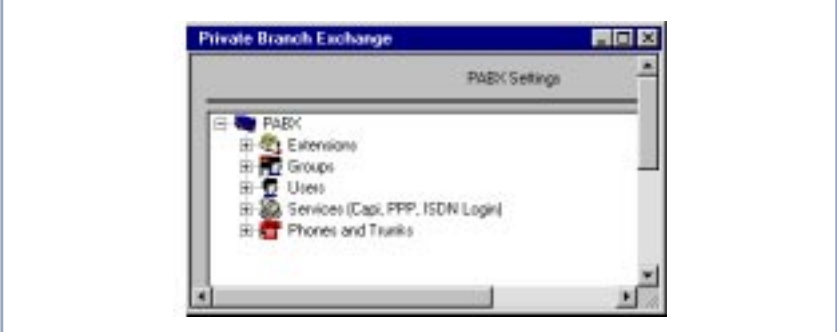

Figure 2-1: PABX overview in the Configuration Manager

<span id="page-7-0"></span>You can start the Configuration Manager on your PC in the Start menu.

➤ Click **<sup>P</sup>ROGRAMS** ➧**BRICKWARE** ➧**<sup>C</sup>ONFIGURATION <sup>M</sup>ANAGER**.

The Configuration Manager scans the network for BinTec devices and finds **XCENTRIC**.

You can see the name or IP address of **XCENTRIC** in the tree structure in the left window. The tables (**Tables**) and the **Configuration** folder are located in the **XCENTRIC** folder.

The tables folder contains the MIB tables for configuration of **XCENTRIC**. This part of the Configuration Manager is an integrated SNMP management interface, whose operation corresponds to BinTec's former DIME Browser. See the online document BRICKware for Windows.

The **Configuration** folder contains an interface for **XCENTRIC**'s PABX.

For access to the configuration, you must enter the **admin** password. For using passwords, see chapter 10.1.2 of the User's Guide for **XCENTRIC**.

#### **2.2.1 Dialog Boxes of Configuration Manager**

When you have configured **XCENTRIC**'s PABX, you can view the configuration using the Configuration Manager.

To view your PABX configuration, proceed as follows:

- ➤ Click **Configuration** in the **XCENTRIC** folder in the tree structure on the left side of the Configuration Manager.
- ➤ Now click **PABX** in the **Configuration** folder.

After a short pause, the Configuration Manager sets up the configuration tree for **XCENTRIC**'s PABX configuration. See fi[gure 2-1, page 7.](#page-6-0)

➤ You can now click the individual configuration folders and open the dialog boxes for the respective entries by double clicking them. See [figure 2-2,](#page-8-0) [page 9](#page-8-0).

<span id="page-8-0"></span>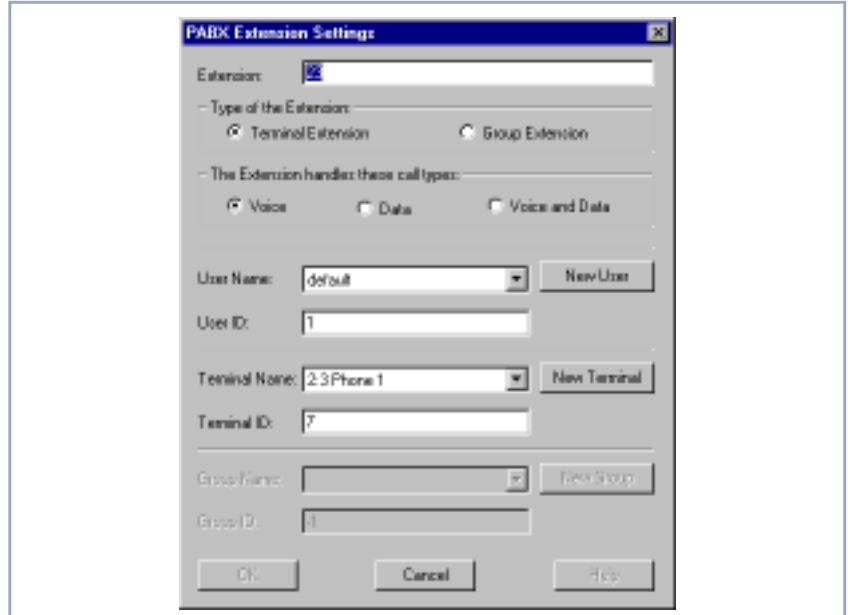

Figure 2-2: Dialog box for display of extension configuration

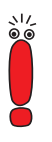

The **OK** buttons of the configuration dialog boxes are not activated.

You can view the configuration, but the entries cannot be edited with the Configuration Manager.

#### <span id="page-9-0"></span>**3 Changes**

#### **3.1 Wizard Supports T-DSL (PPPoE)**

The ISP T-Online can now be configured by means of T-DSL (as well as ISDN) over the Configuration Wizard. This configuration option applies of course only to those BinTec products that support T-DSL access (X1200 and BIANCA/ BRICK-XM PPPoE).

#### **3.2 ISPs Added to Wizard**

Three new Internet Service Providers supplement the list of Providers that can be selected from the list of ISPs in the Configuration Wizard.

MobilCom, Talkline and UUNET all offer the service Internet by Call. This service allows the user to gain instant access to Internet services free of the formalities associated with initial registration with an ISP. Without any prior contact, the user can select the Provider, gain access to Internet services and is subsequently billed by the telephone company for that call.

# <span id="page-10-0"></span>**4 Bugfixes**

## **4.1 CAPI: Connection Problems from Client to BRICK**

With some CAPI applications which use the supplementary services, initial CAPI requests to the BRICK (FACILITY\_REQ and INFO\_REQ) may not have been sent. As a result, information about available supplementary services could not be received by the application. The following error message was reported: **0x2003 Out of PLCI**.

This bug has been fixed.

## **4.2 Configuration Wizard (XCENTRIC only): Default Number of a/b Terminals**

If an ISDN module (XCM-5S0) was installed in a slot number lower than an a/b module (XCM-S04AB), the Configuration Wizard erroneously and by default generated 2 terminals for the analog units. It should only generate one terminal for each analog unit.

This bug has been fixed.

## **4.3 Configuration Manager: Display of Interface**

Under certain circumstances, the name of an interface was not displayed correctly in Configuration Manager.

This bug has been fixed.

### <span id="page-11-0"></span>**4.4 Configuration Manager: Creating New Indices**

Depending on the approach made, creating, changing or deleting an index with the Configuration Manager may not have been possible.

For example, after clicking the BRICK name or IP address, entering the password, then selecting Tables and clicking **biboAdmLicenseTable** or the **pabxExtensionTable**, creating a new index was impossible.

This bug has been fixed.

If you still have trouble creating a new index over the Configuration Manager, bear in mind [5.2: Configuration Manager: Creating New Indices in some Tables](#page-13-0).

# <span id="page-12-0"></span>**5 Known Issues**

#### **5.1 Configuration Manager: Incompatible Versions of the MIB**

The Configuration Manager can only function properly if it contains a MIB which matches the software image of your router/PABX.

In the MIB file in the BRICKware on Release 5.1.Revision 3 and 5.1.4, some changes have been made in comparison with the version of the MIB in the software Release 4.9 Revision 4. Most importantly, these changes affect the configuration of the PABX. For example, in the software Release 4.9. Revision 4, it was only possible to delete an index in the **pabxExtensionTable** over the variable **destination**, this variable has been removed in the current BRICKware MIB file, making it impossible to delete an index with the Configuration Manager.

If you have a BinGO! Plus/BinGO! Prof/ NetRACER running the software image Release 4.9 Revision 4 and you want to use the PABX part of the MIB with the Configuration Manager on BRICKware 5.1.Revision 3 or 5.1.4, you can replace the MIB file in your BRICKware 5.1.3 or 5.1.4 with a MIB file compatible with your software image Release 4.9. Revision 4. This MIB file can be downloaded from the appropriate product page of BinTec´s WEB site. The contents of dbmib.zip, mibfile.win and Dbrowser.hlp, must then be extracted from the zip file and saved to your BRICKware directory, thus overwriting the existing corresponding files.

#### <span id="page-13-0"></span>**5.2 Configuration Manager: Creating New Indices in some Tables**

If all variables in each of the following tables are not given a value, it is not possible to create new indices for the **sapAllowTable**, **sapDenyTable**, **ipxAllowTable** and **ipxDenyTable**.

In addition, for a new index to be created, it is necessary to set at least one of the following variables to verify: **SockNode**, **NodeMode**, **NetNode** or **TypeMode**.

To make sure a new index is created, enter a value for each variable regardless if the variable is set to *don't verify* or not.

#### **5.3 Installing the BinTec CTI Phone under NT**

When installing the BinTec CTI Phone from CD 5.1.3, the software may not react immediately to a simple mouse click under Windows NT. There may be a delayed reaction or it may fail to respond entirely.

In such a case, trigger the installation program by hand, as follows:

Assuming CD 5.1.3 is in the CD-ROM drive,

- ➤ open your **Windows NT Explorer**,
- ➤ click open **Companion cd**,
- ➤ double-click the **Cti** folder,
- ➤ from the contents of **Cti**, click **Setup.exe**.

Now the installation routine begins.